# **Tutorial de Solicitação de Cadastro e Configuração da Agenda de Divulgação de Eventos do IQUFU e da Agenda de Reserva da Sala de Reuniões (1D)**

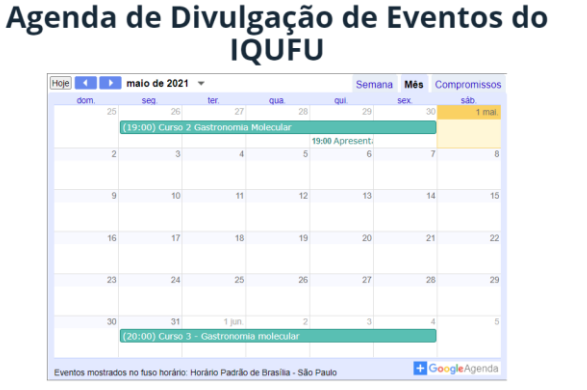

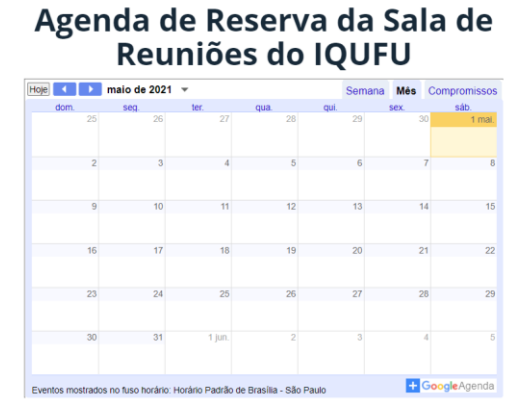

Através do seu e-mail do gmail, enviar e-mail para [iq.ufu.online@gmail.com](mailto:iq.ufu.online@gmail.com) requisitando a sua inclusão na **Agenda de Eventos do IQUFU** e na **Agenda de Reserva da sala de Reuniões (1D).** Em um prazo de 5 dias úteis, seu cadastro será liberado.

Atenção:

- 1) Somente usuários do gmail conseguem acessar as Agendas.
- 2) Cadastro liberado apenas para Docentes e Técnicos do IQUFU

Você receberá um e-mail de [iq.ufu.online@gmail.com.](mailto:iq.ufu.online@gmail.com)

# Abra o e-mail e clique em **Adicionar essa Agenda.**

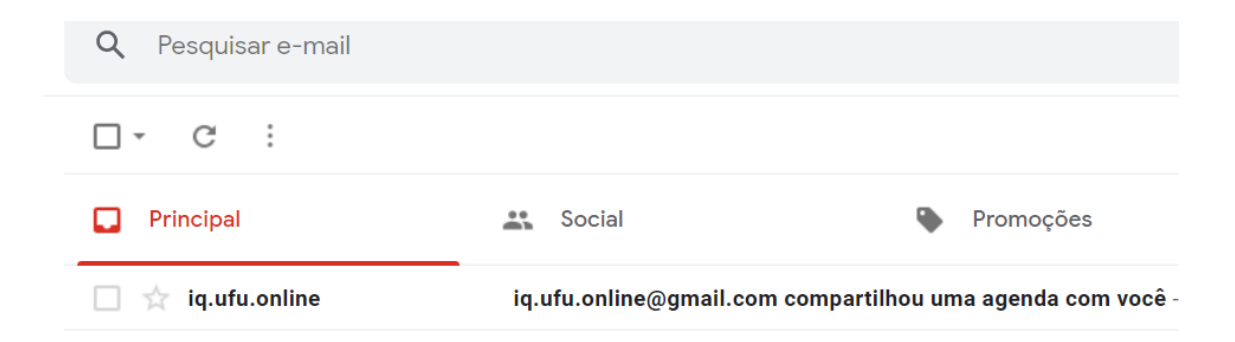

iq.ufu.online@gmail.com compartilhou uma agenda com você Caixa de entrada x

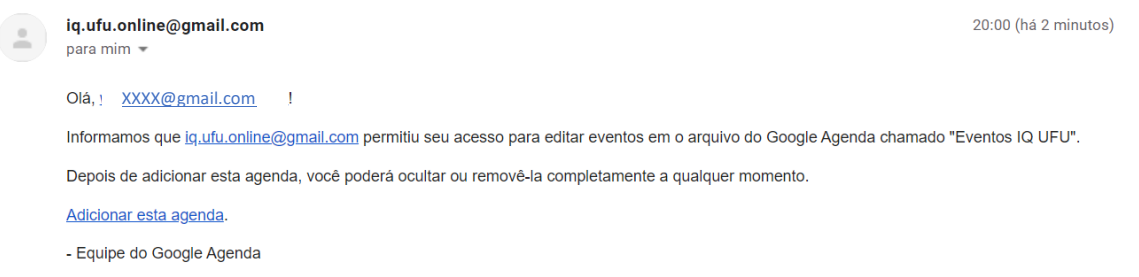

Visualizar sua agenda

Você deverá abrir sua agenda do google e aceitar a inclusão das Agendas e verificar que elas estarão no canto esquerdo inferior em **Outras agendas**

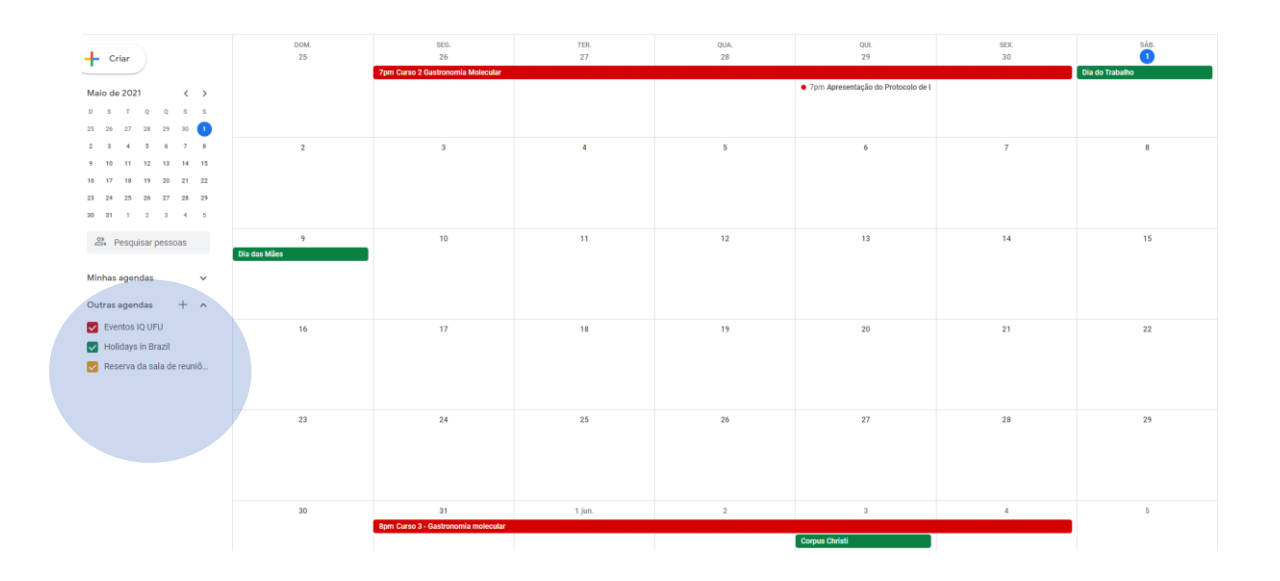

# Clicar em configurações

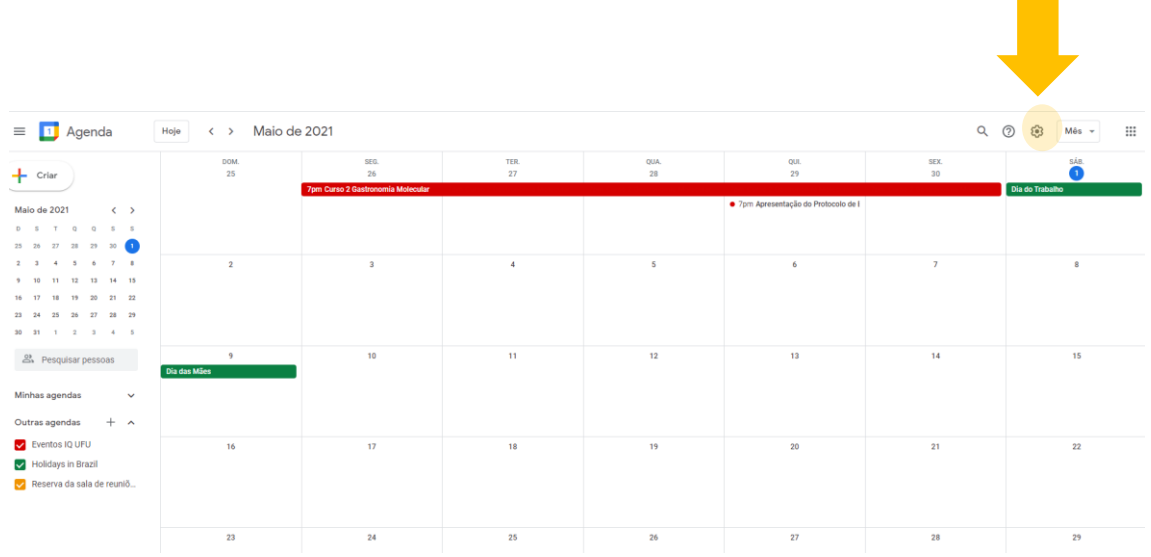

# Clicar na agenda "Eventos IQ UFU"

Configurações  $\leftarrow$ 

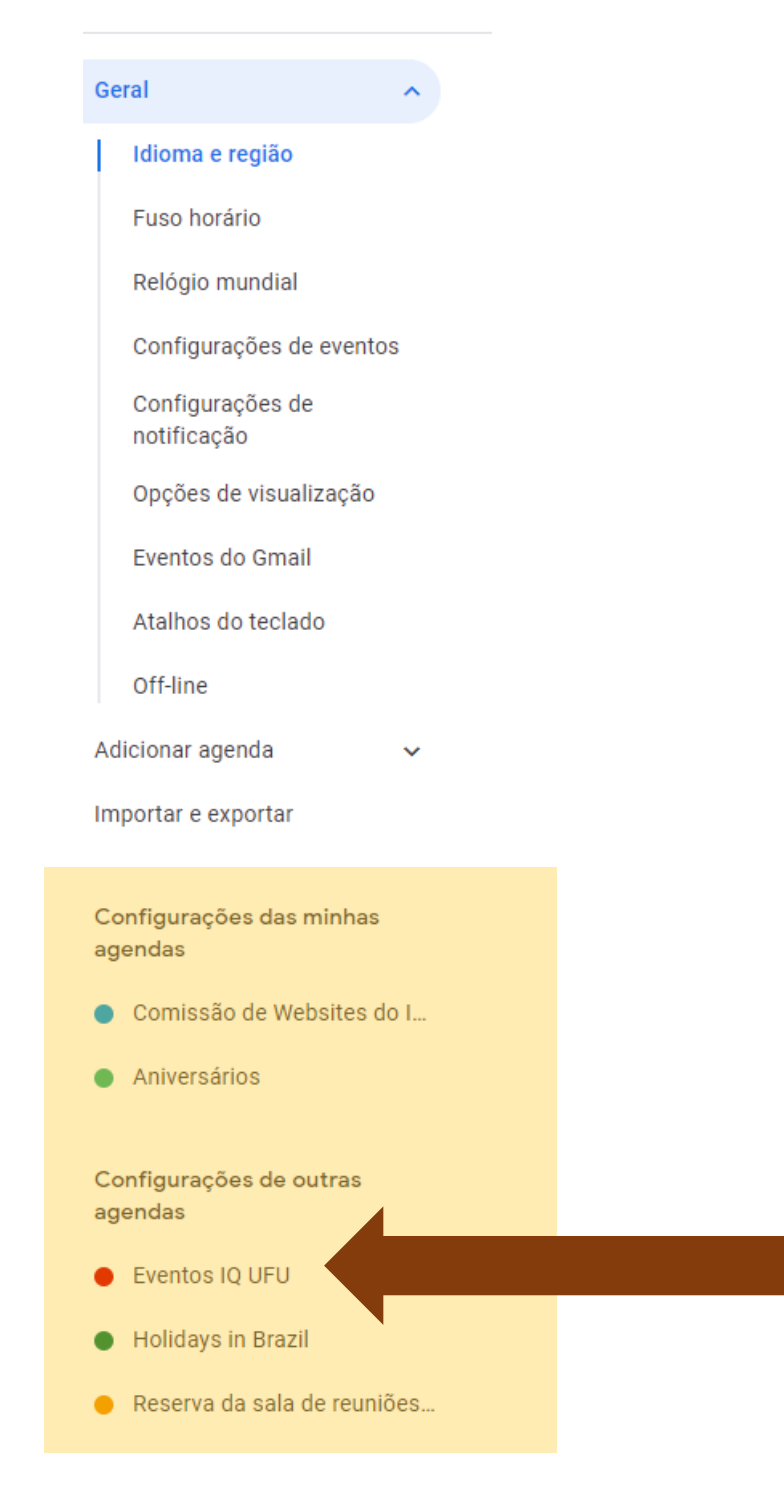

# Clique em notificação de evento, e altere Outras Notificações colocando a opção e-mail.

Observação: Isso é importante para que você controle as modificações que são realizadas nos eventos marcados por você, possibilitando descobrir se alguém alterou sem a sua permissão alguma configuração do evento que você marcou na agenda.

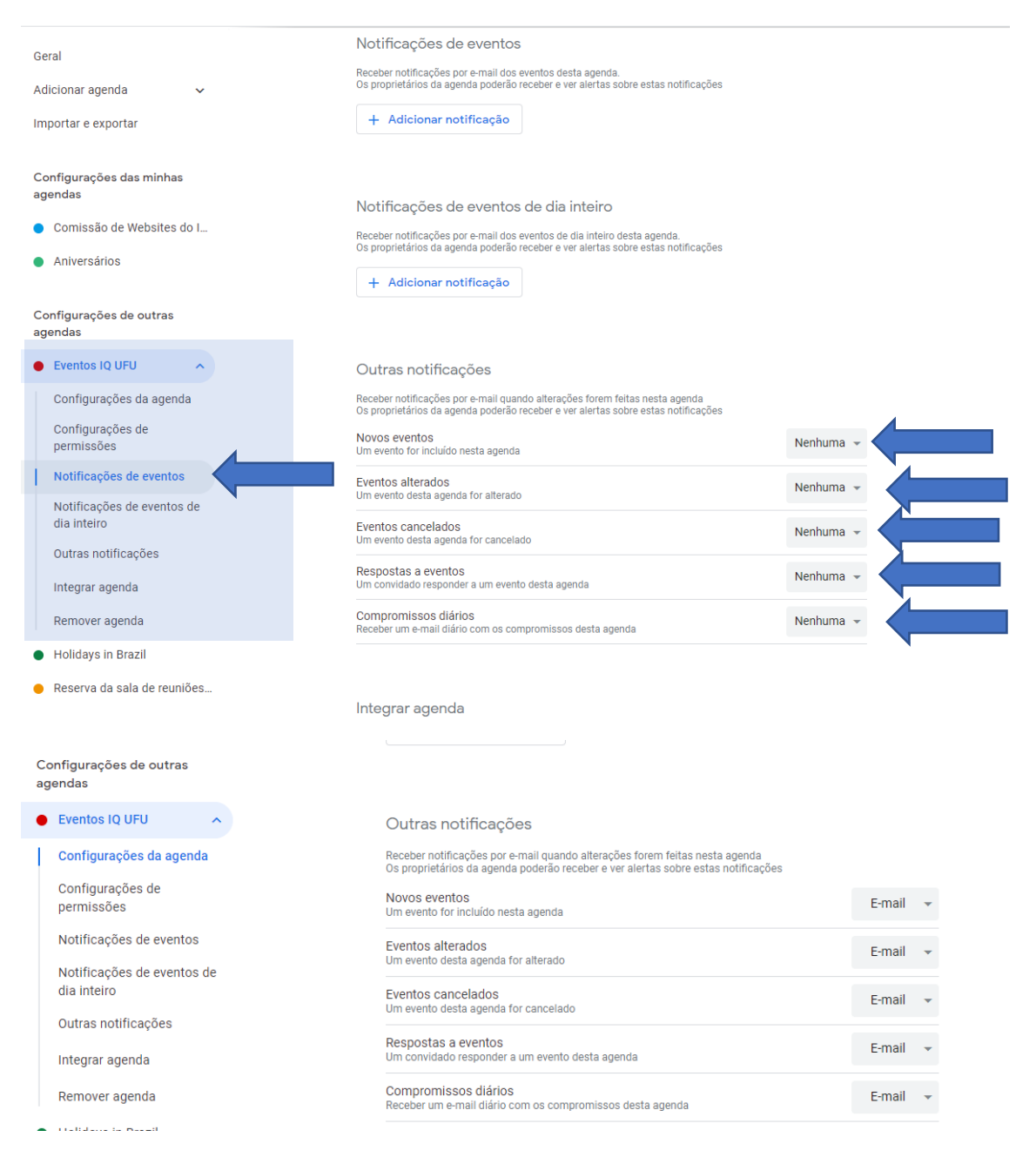

# Faça o mesmo para a agenda "Reserva de Sala de Reuniões (1D)"

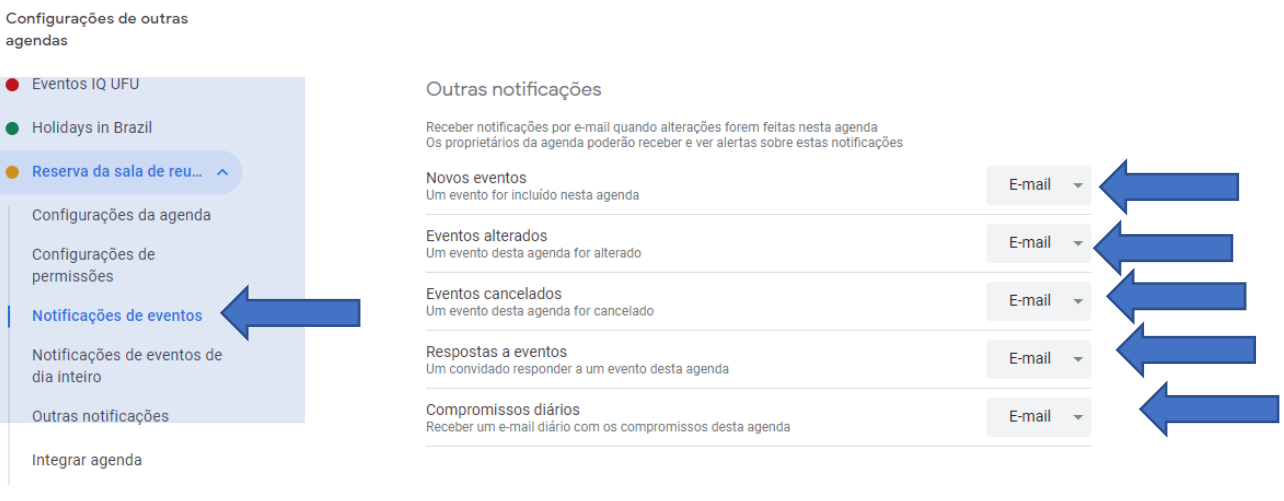